## Préparation des contrats

## Comment accéder au contrat dont je suis référent ?

Cliquer sur Gestion des contrats vierges

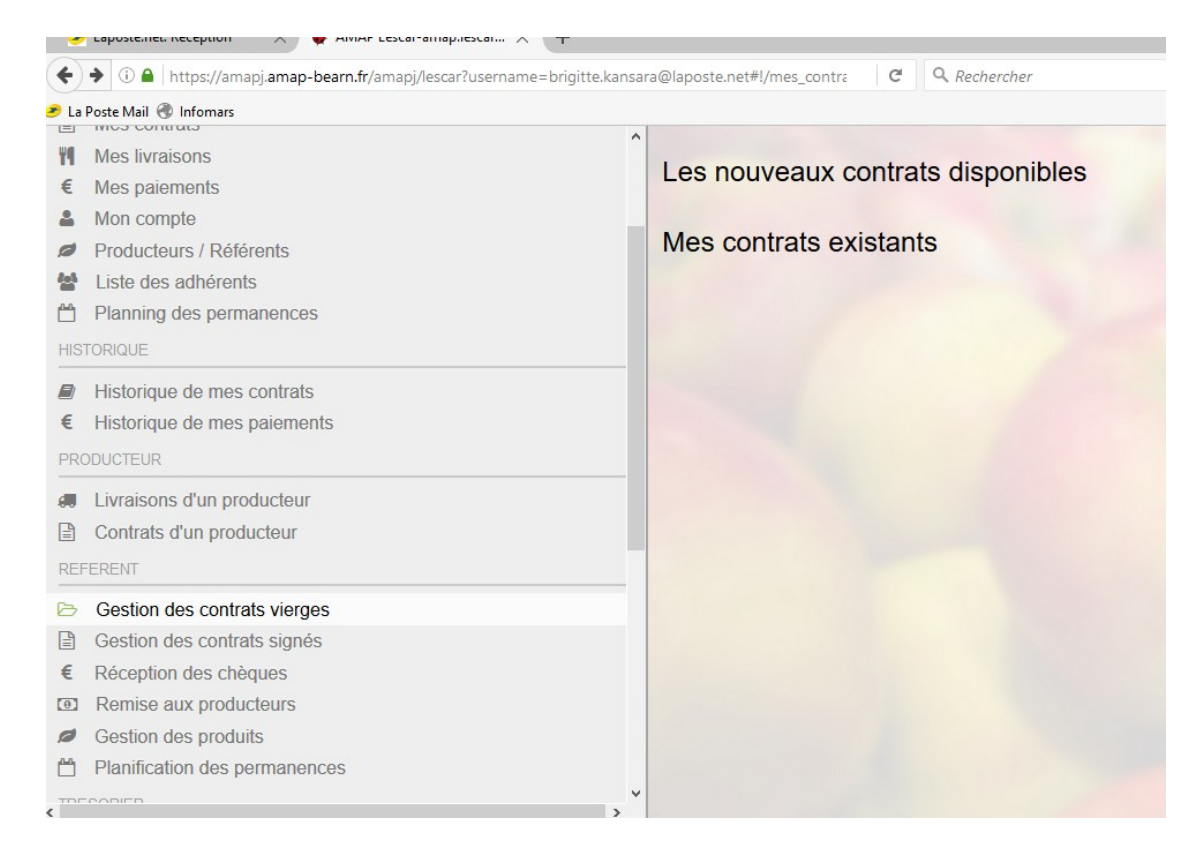

### Sélectionner le contrat dont vous êtes référent.Cliquer sur « Modifier »(barre du haut)

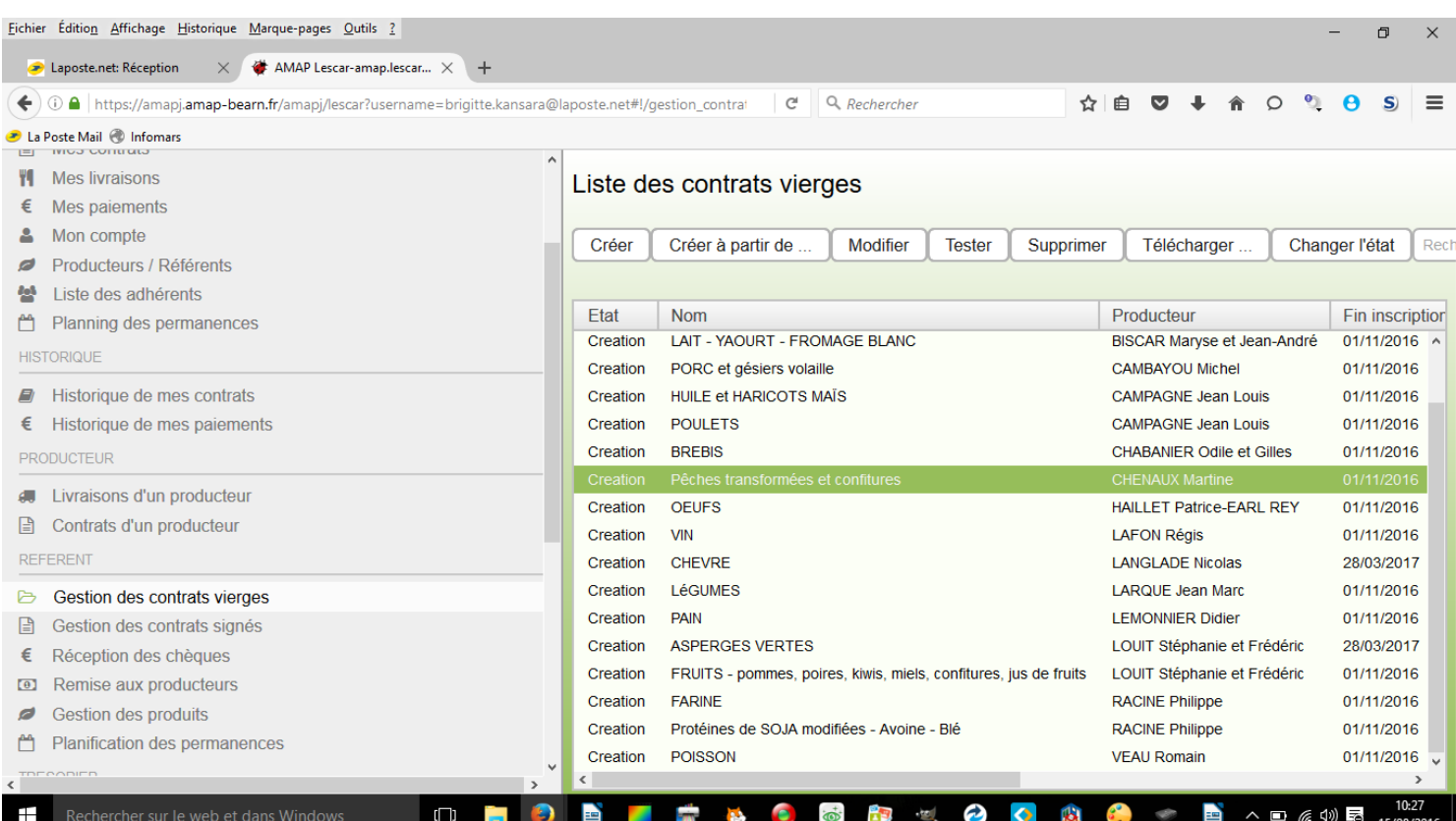

# Comment modifier la date limite d'inscription ?

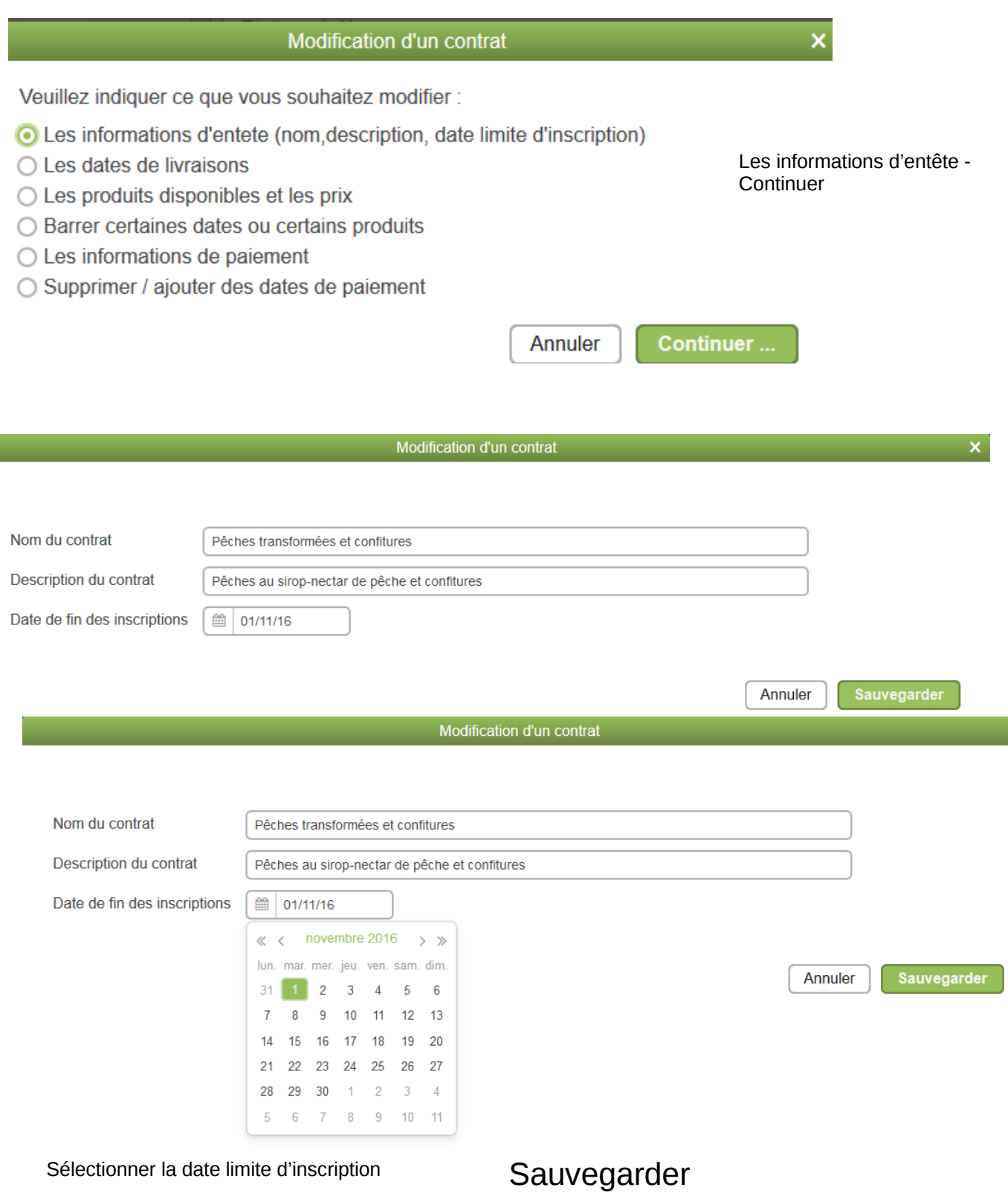

## Comment modifier les dates de livraison ?

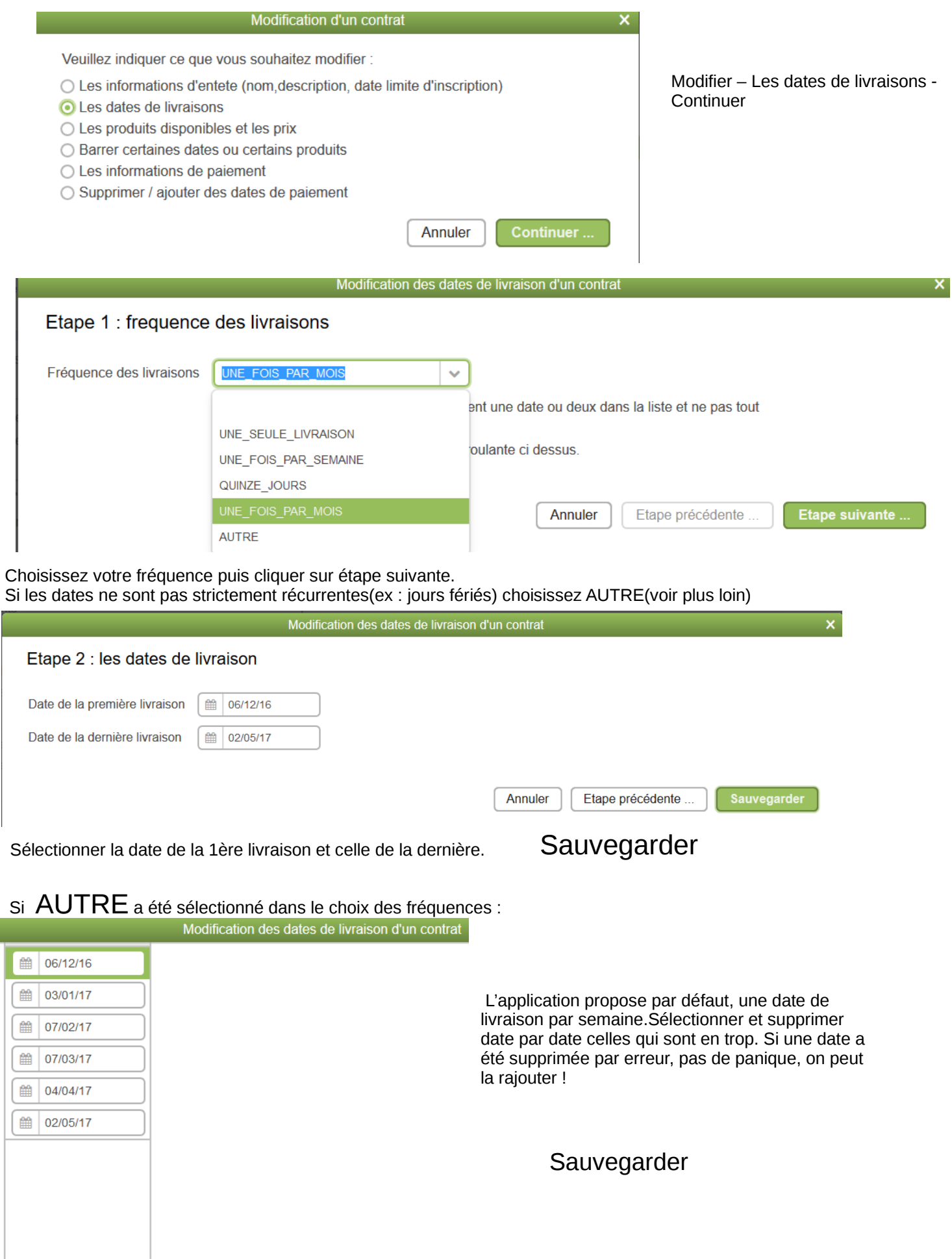

Supprimer

Monter

Descendre

Ajouter

Comment faire quand dans le même contrat il y a des produits avec des fréquences de livraison différentes ? (ex : le lait toutes les semaines et le fromage blanc toutes les 2 semaines ou les pommes et les kiwis à des périodes différentes) ?

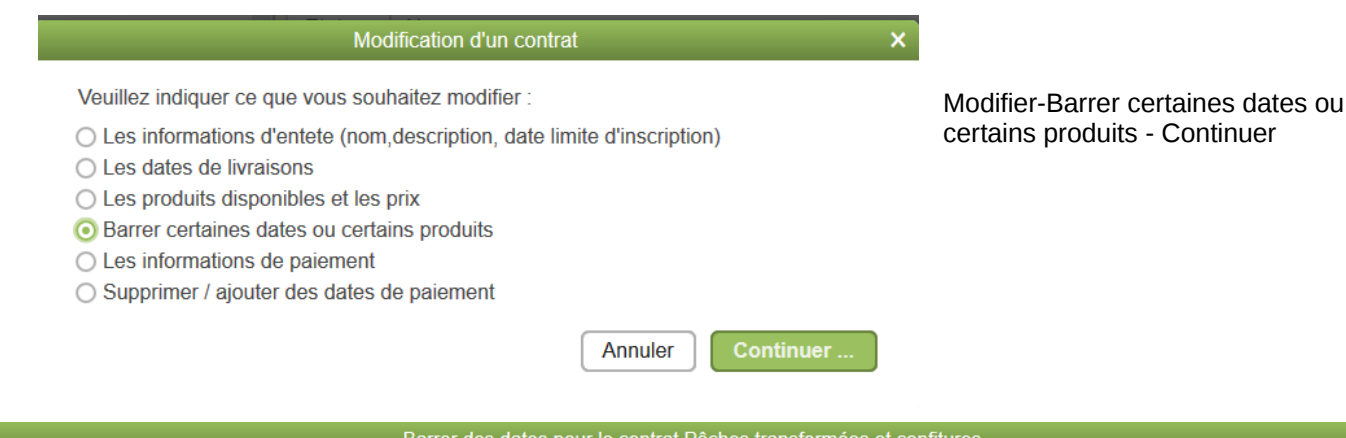

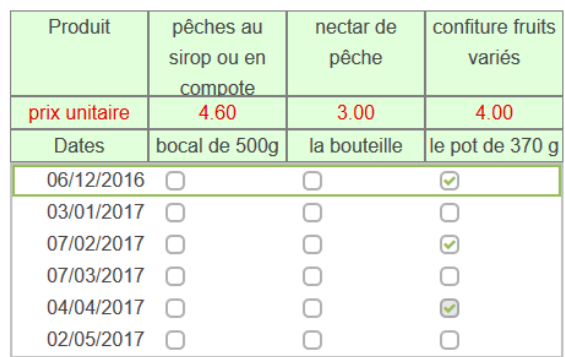

Sauvegarder Annuler

Cliquer sur les produits et les dates à supprimer.

### Sauvegarder

## Comment modifier les tarifs ?

#### Modification d'un contrat

- Les informations d'entete (nom, description, date limite d'inscription)
- Les dates de livraisons
- Les produits disponibles et les prix
- ◯ Barrer certaines dates ou certains produits
- ◯ Les informations de paiement
- Supprimer / ajouter des dates de paiement

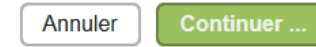

Veuillez indiquer ce que vous souhaitez modifier :<br>- Continuer Modifier – Les produits et les prix-- continuer

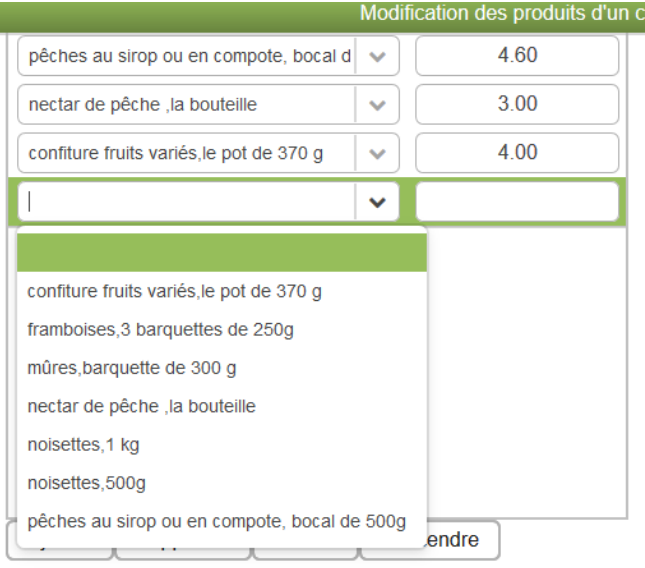

Dans cette fenêtre, on peut modifier les prix et supprimer ou rajouter un produit au contrat.

Pour ajouter, cliquer sur Ajouter et faire apparaître la liste des produits associés au producteur en cliquant sur le menu déroulant . Il suffit de sélectionner le produit et afficher son prix.

Pour supprimer un produit, il suffit de le sélectionner et de cliquer sur Supprimer. Cette manipulation ne le supprime que pour ce contrat et il reste conservé dans l'inventaire de tous les produits donc pas de crainte pour les fausses manœuvres !!!

### Sauvegarder

ontrat

## Comment modifier les informations concernant les paiement?

Modifier-Les informations de paiement -Continuer

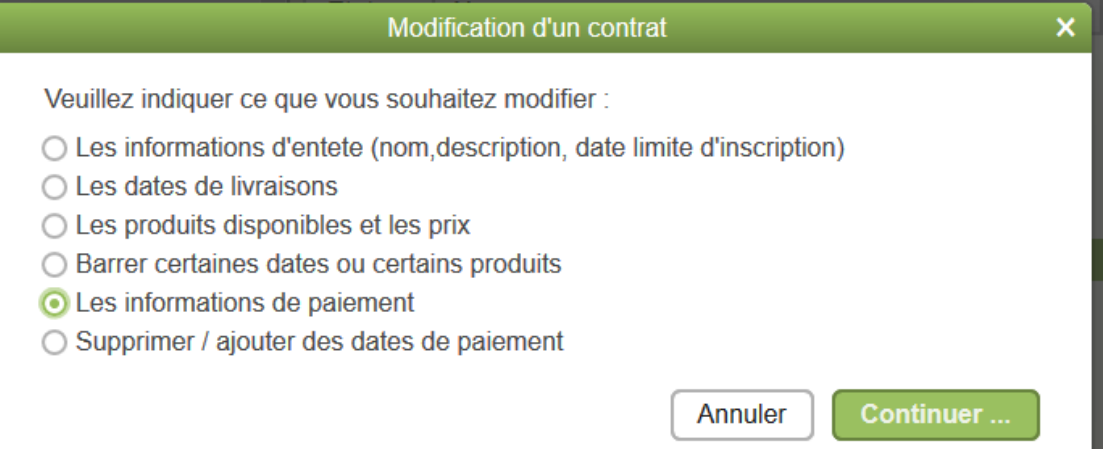

#### Modification des conditions de paiement d'un contrat

### Etape 1 : le type de paiement

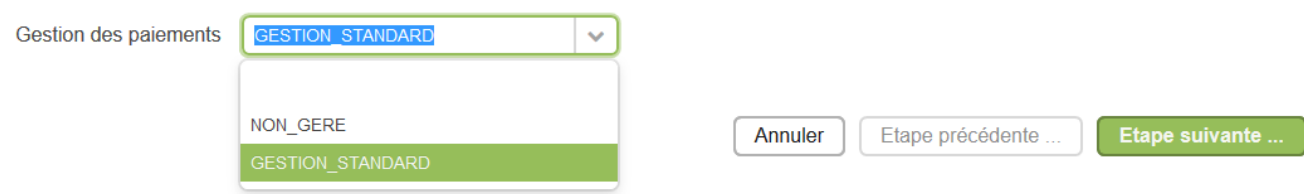

#### Modification des conditions de paiement d'un contrat Etape 2 : les informations sur le paiement Ordre du chèque Martine Chenaux Date de remise des chèques 01/11/16 齡 Date du premier paiement 鱛 01/12/16 Date du dernier paiement 齡 01/04/17 Sauvegarder **Annuler** Etape précédente ...

Indiquer l'ordre des chèques -la date remise des chèques-la date du premier paiement-la date du dernier paiement.

### Sauvegarder

A ce stade là, l'application a intégré par défaut un mode de paiement consistant à demander aux adhérents un chèque par mois entre la date du premier versement et le dernier (cela peut donc aller jusqu'à 6 chèques pour une période de 6 mois). Comment passer à 3 chèques ?

Modifier-Supprimer/Ajouter des dates de paiement-Continuer

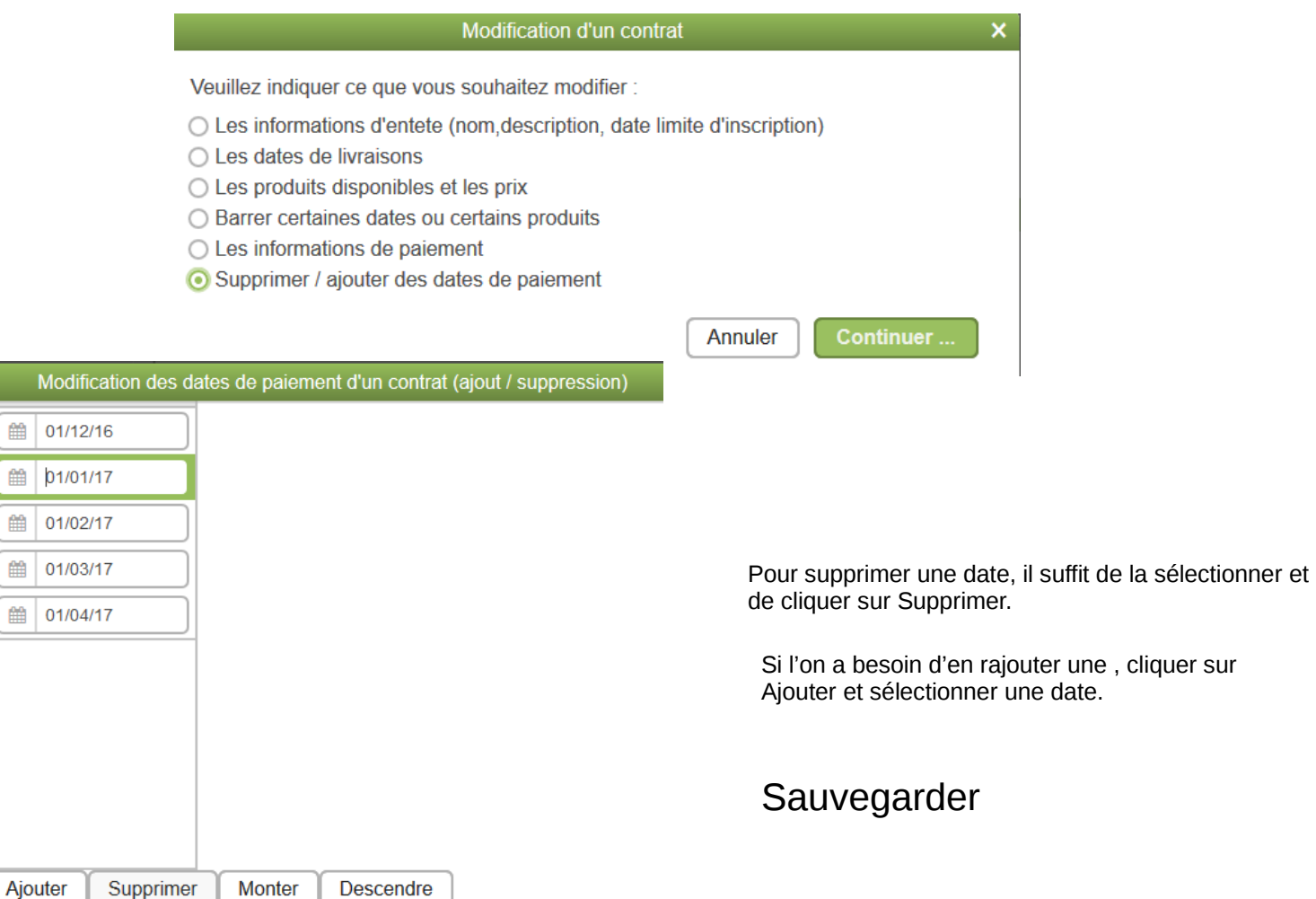

## C'est fini ? Presque, il va falloir tester.

Cette fois-ci on ne clique plus sur Modifier mais sur **Tester**.

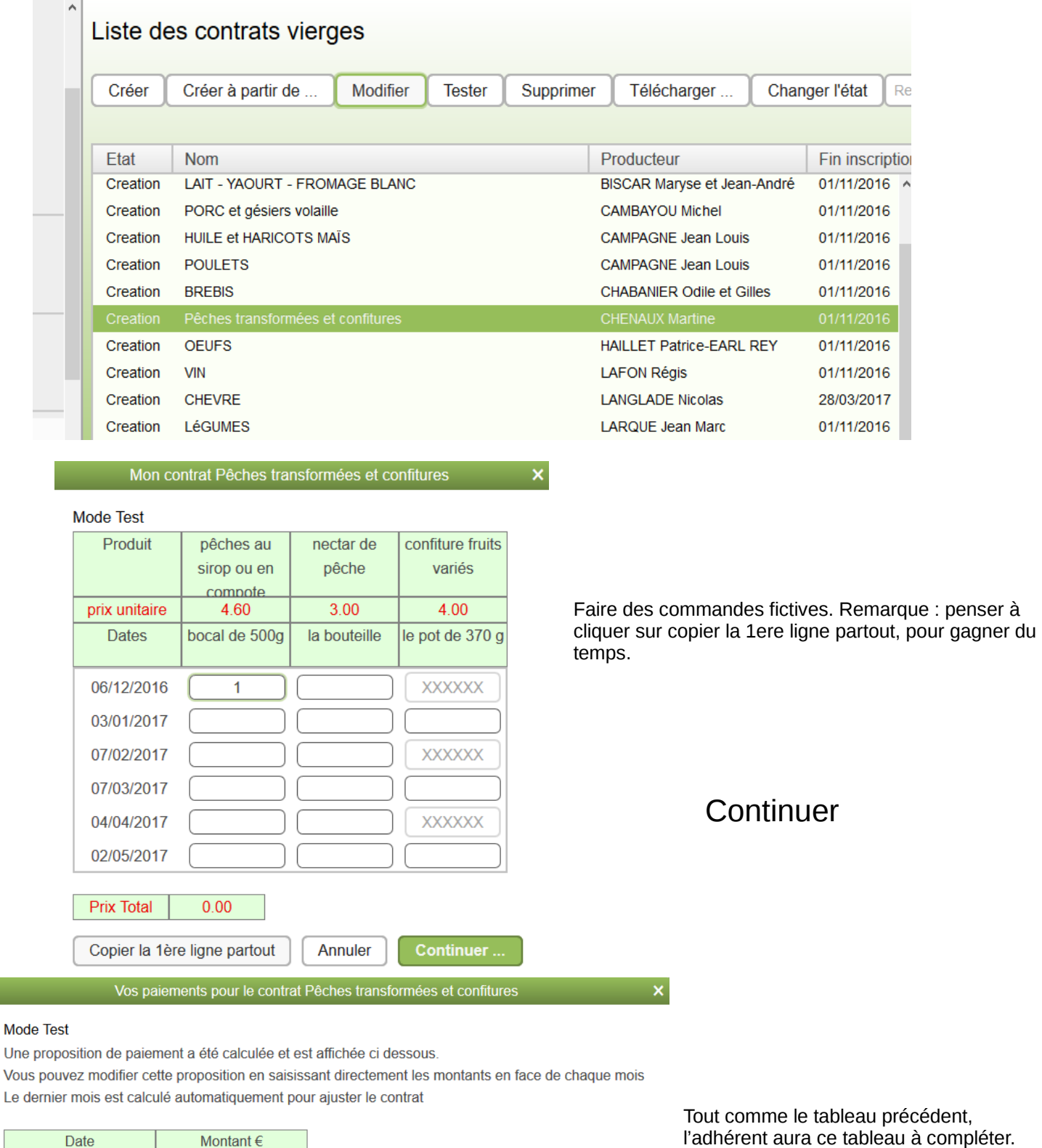

Faire des essais. Sauvegarder ou

Annuler

Copier la 1ère ligne partout

9.00

 $9.00$ 

9.60

27.60

ı

décembre 2016

février 2017

avril 2017

Montant total à régler

```
Sauvegarder
```
Annuler

Jusqu'à présent ce contrat était « en création». Il est temps de le rendre opérationnel (c'est à dire actif). Pas de crainte, car si par la suite des modifications doivent être apportées cela sera toujours possible en le changeant d'état.

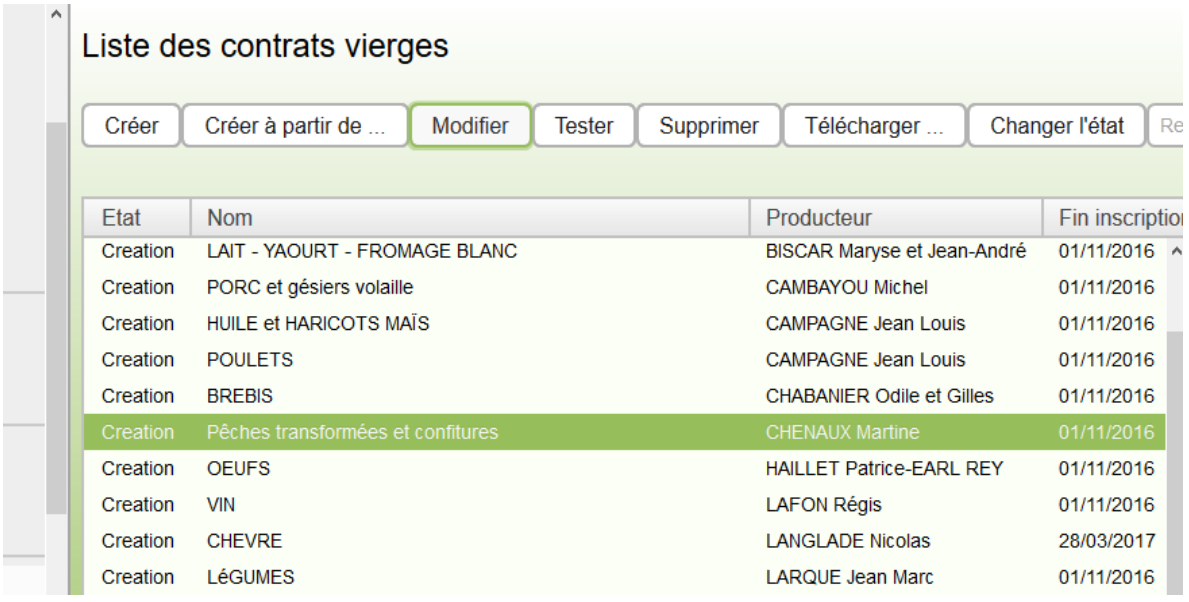

Cliquer sur « Changer d'état ».

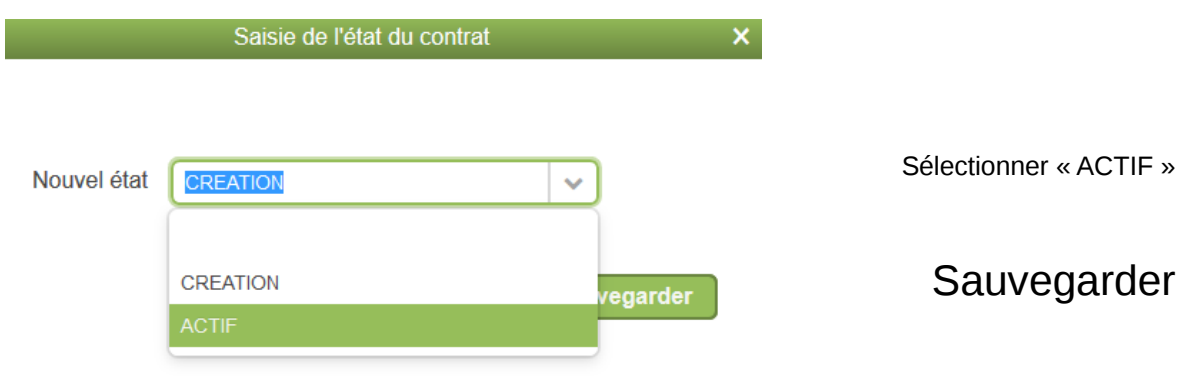